## **交收申请流程(电脑客户端)**

## 温馨提示:交收申请须在交易时间段内

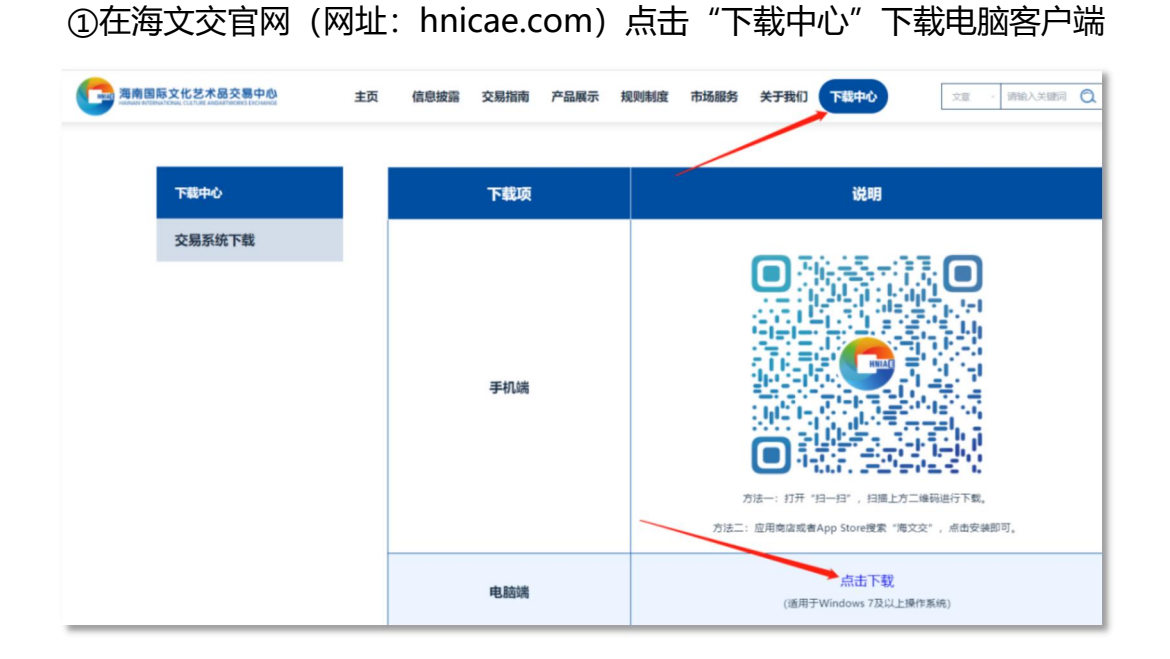

②打开客户端,输入账号(手机号、用户编号均可)、登录密码、验证码,点击 "登录"

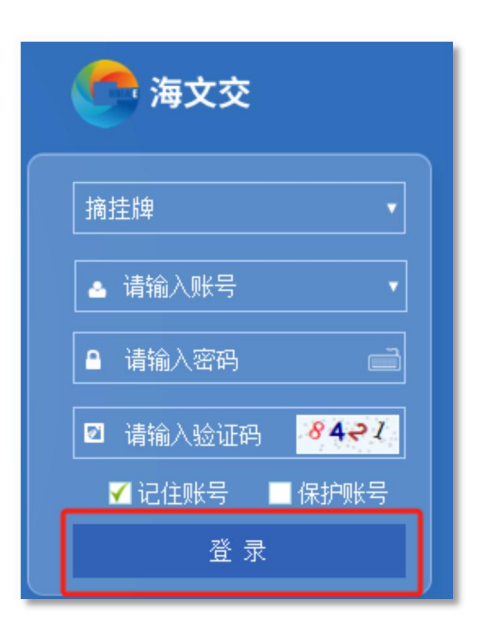

3点击"摘挂牌",在界面左下角,选择"业务"—"交收业务"—"交收

记录",选择交收商品、交货仓库,填写交收数量、最晚提货日期,点击"申请"

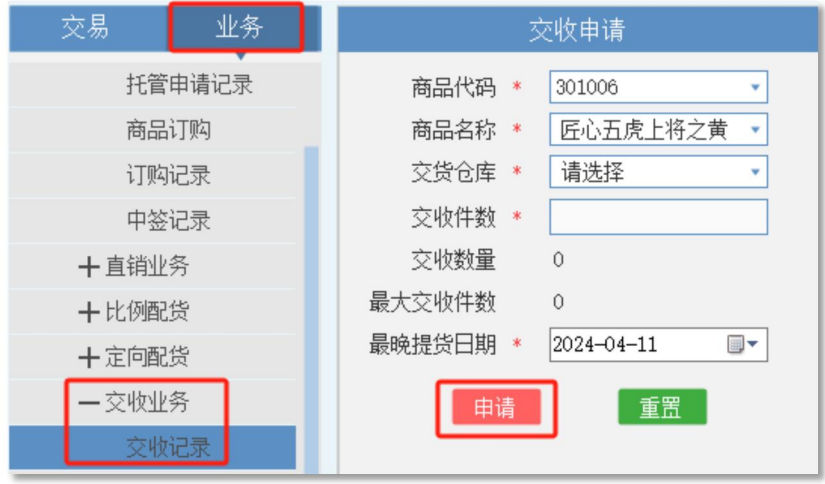

## ④确认交收信息,点击"确定"发出申请

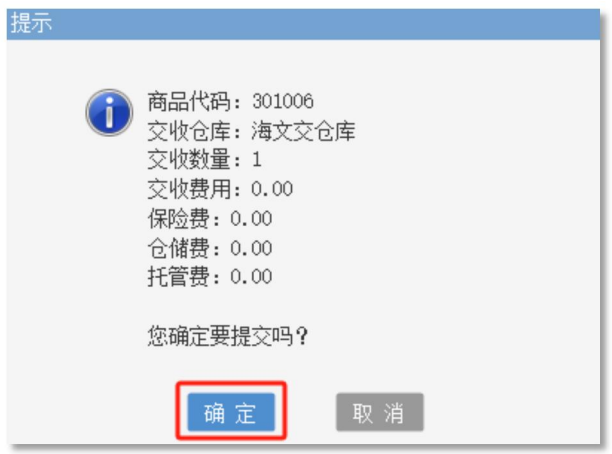

## ⑤在右侧找到该申请记录,操作栏点击"确认",进入提货环节

**温馨提示:确认交收后商品无法返回市场,须进行提货**

误操作可点击右侧"撤销"撤回交收申请

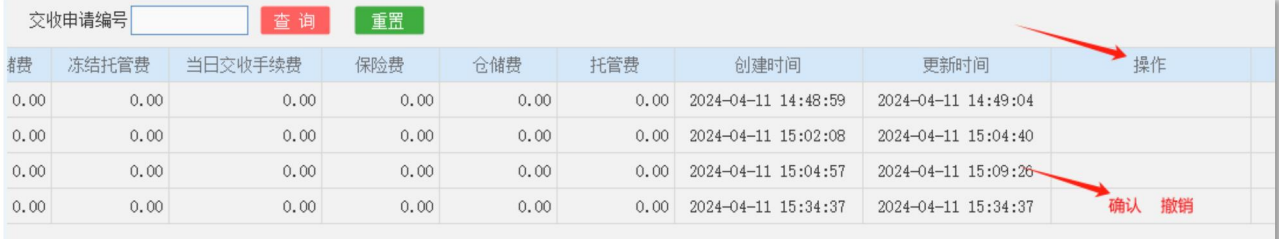